# Gestione della larghezza di banda sul router VPN CVR100W

## Obiettivo

Larghezza di banda indica la velocità di trasferimento dei dati nel tempo. Il CVR100W consente la configurazione della larghezza di banda per aumentare l'efficienza della rete mediante la configurazione upstream, downstream e service priority. La priorità del servizio è una funzione QoS (Quality of Service) che consente al CVR100W di assegnare la priorità a un servizio come HTTP o DNS. Ciò è utile per gestire l'utilizzo della larghezza di banda di servizi specifici. Questo articolo spiega come gestire la larghezza di banda sul router VPN CVR100W.

## Dispositivo applicabile

·CVR100W

### Versione del software

 $•1.0.1.19$ 

## Gestione della larghezza di banda

Passaggio 1. Accedere all'utility di configurazione Web e scegliere QoS > Gestione larghezza di banda. Viene visualizzata la pagina Gestione larghezza di banda:

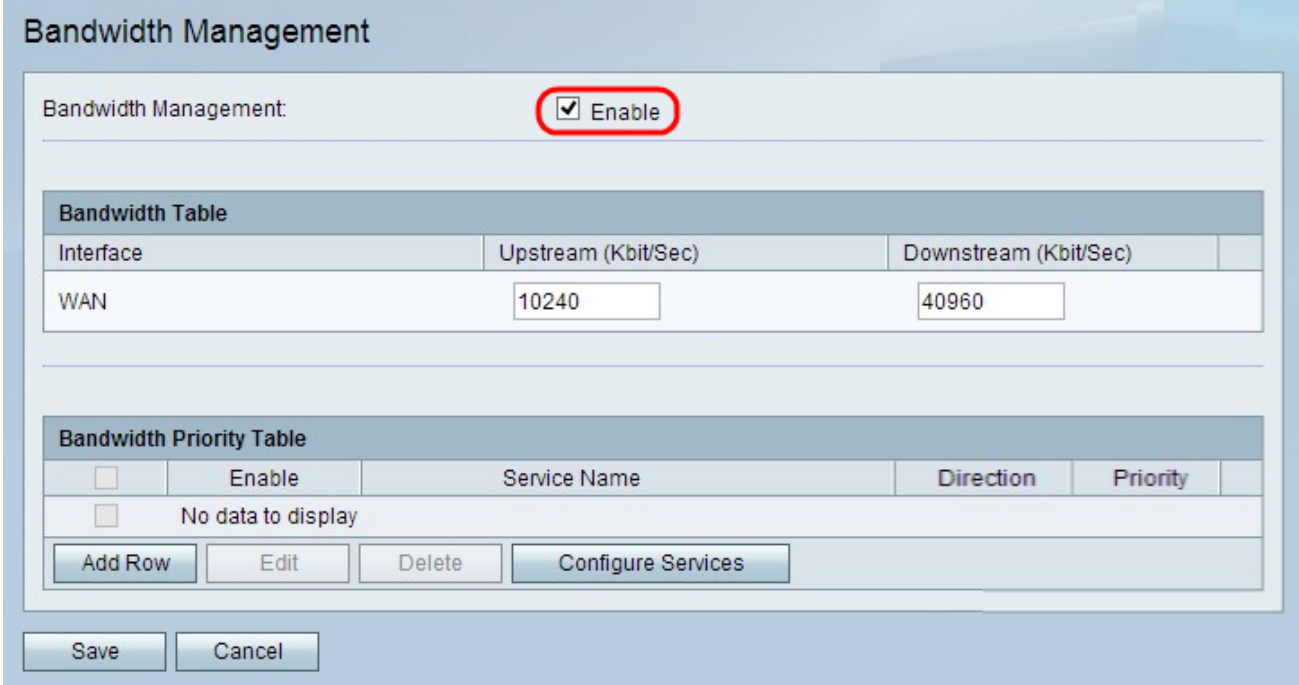

Passaggio 2. Selezionare Abilita nel campo Gestione larghezza di banda per configurare le impostazioni della larghezza di banda.

#### Tabella larghezza di banda

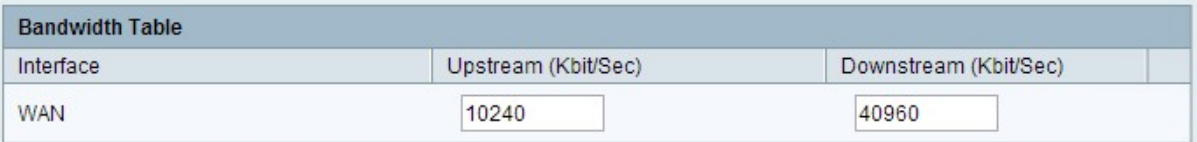

Passaggio 1. Inserire un valore per l'interfaccia desiderata nel campo A monte (Kbit/sec). Questo valore in Kb/s è la velocità alla quale il CVR100W invia i dati tramite l'interfaccia. Questa operazione è nota come velocità di caricamento.

Passaggio 2. Inserire un valore per l'interfaccia desiderata nel campo Downstream (Kbit/Sec). Questo valore in Kb/s è la velocità alla quale il CVR100W riceve i dati dall'interfaccia. Questa operazione è nota come velocità di download.

Passaggio 3. Fare clic su Salva.

#### Configurazione priorità larghezza di banda

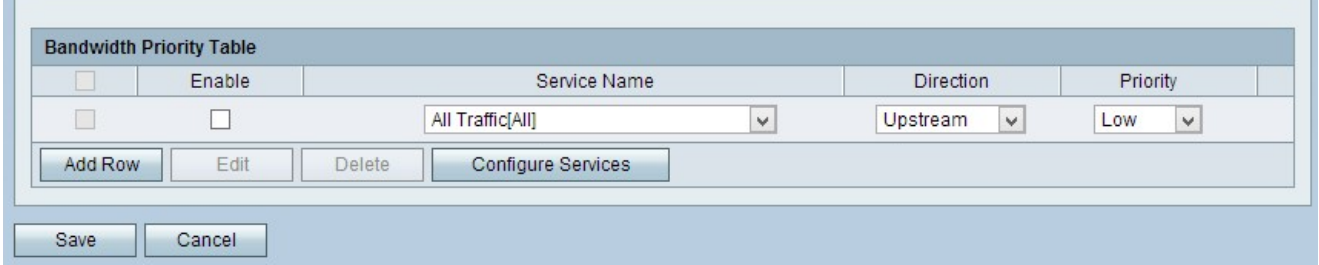

Passaggio 1. Fare clic su Add Row per aggiungere una nuova priorità al servizio.

Passaggio 2. Selezionare Abilita per abilitare la priorità del servizio.

Passaggio 3. Dall'elenco a discesa Servizio, scegliere un servizio a cui assegnare la priorità.

Nota: Fare clic su Configura servizio per aggiungere un servizio. Fare riferimento alla sottosezione [Configurazione servizi.](#page-2-0)

Passaggio 4. Dall'elenco a discesa Direzione, scegliere la direzione in cui assegnare la priorità al traffico.

·Upstream: il traffico proviene dal CVR100W.

·Downstream: il traffico viene indirizzato al CVR100W.

Passaggio 5. Dall'elenco a discesa Priorità, scegliere un livello di priorità per la priorità di servizio specificata.

·Alta: specifica che i dati hanno una priorità più alta e che è meno probabile che vengano eliminati.

·Bassa: specifica che la priorità dei dati è inferiore.

Passaggio 6. Fare clic su Salva.

#### Configura servizi

Un servizio è un protocollo applicabile a un intervallo di porte. I servizi eseguono determinate azioni in base a diversi protocolli. In questa procedura viene illustrato come aggiungere un

nuovo servizio o modificare un servizio esistente.

Passaggio 1. Accedere all'utility di configurazione Web e scegliere QoS > Gestione larghezza di banda. Viene visualizzata la pagina Gestione larghezza di banda:

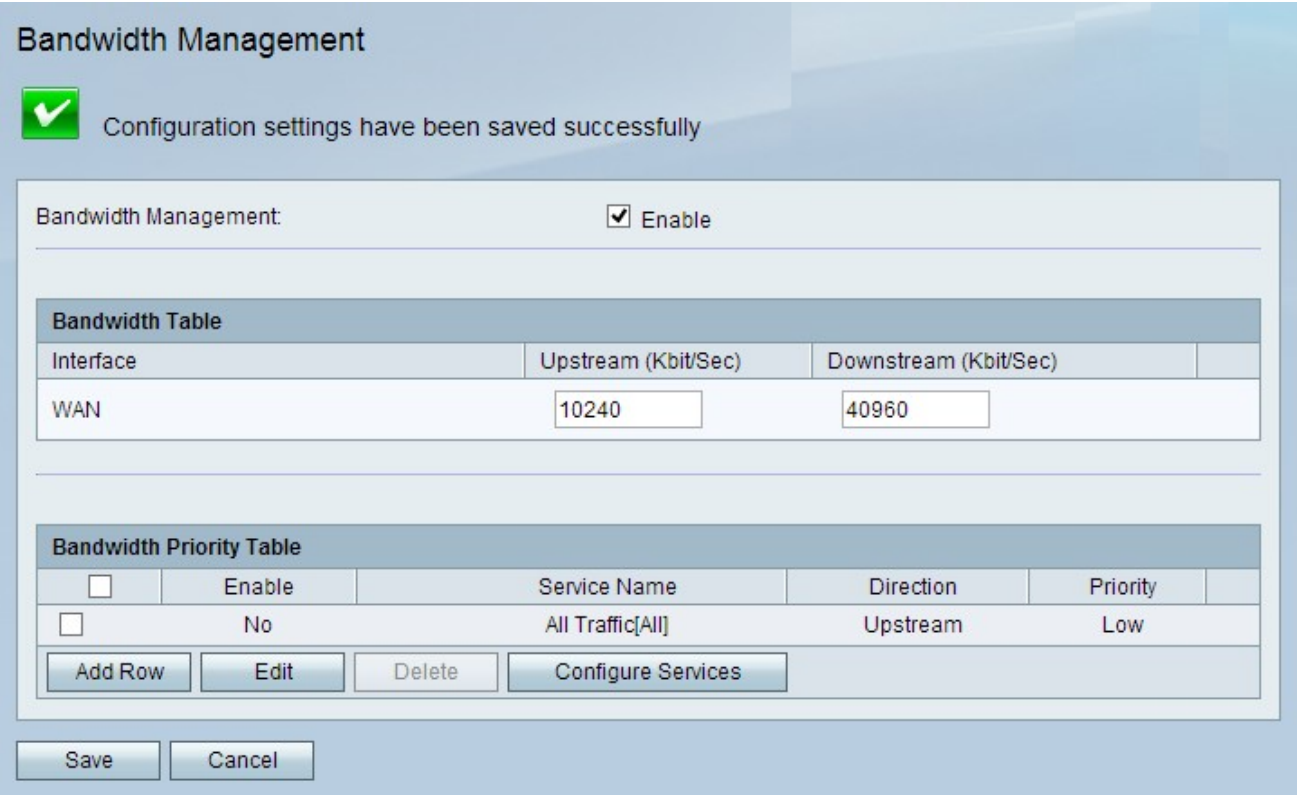

<span id="page-2-0"></span>Passaggio 2. Fare clic su Configura servizi. Viene visualizzata la pagina Gestione assistenza :

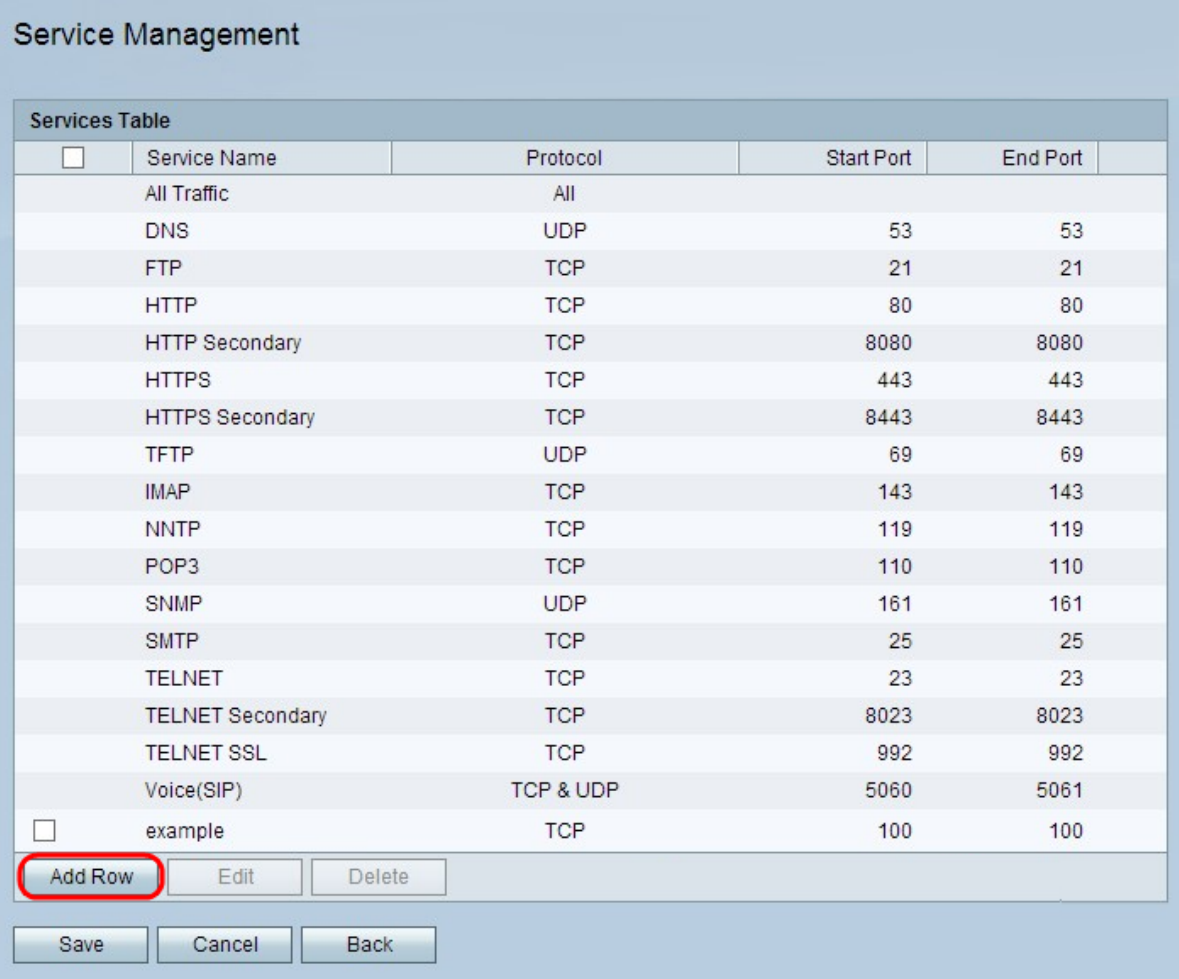

Passaggio 3. Fare clic su Aggiungi riga per aggiungere un servizio.

#### Service Management

You must save before you can edit or delete.

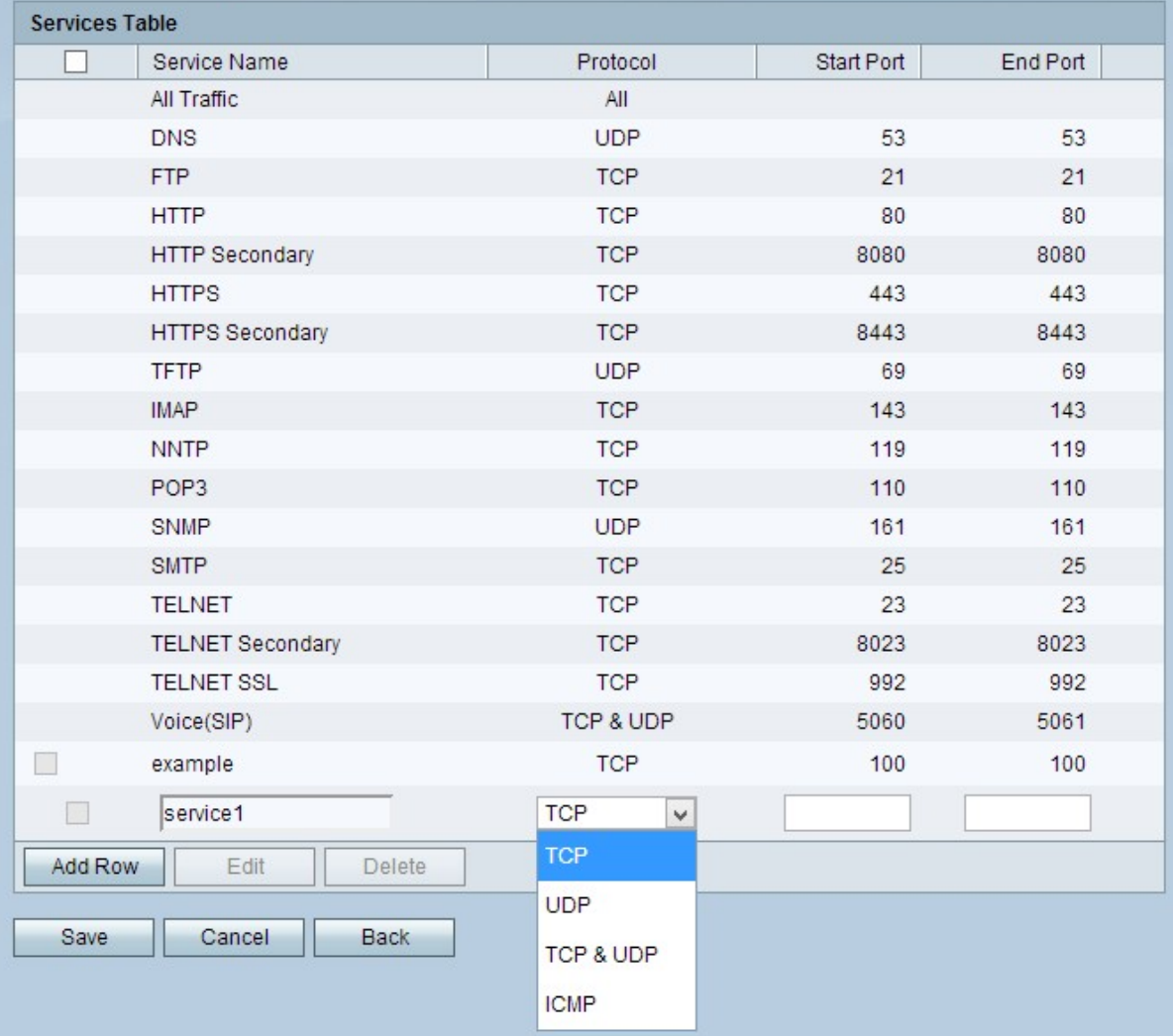

Passaggio 4. Nella colonna Nome servizio, inserire un nome del servizio.

Passaggio 5. Dall'elenco a discesa della colonna Protocollo, scegliere un protocollo seguito dal servizio.

·TCP: il protocollo TCP (Transmission Control Protocol) tiene traccia delle connessioni e riceve una conferma per ogni messaggio inviato, aumentando il tempo di trasmissione.

·UDP: il protocollo UDP (User Datagram Protocol) non tiene traccia delle connessioni né riceve conferme, riducendo i tempi di trasmissione.

·TCP e UDP: vengono utilizzati sia TCP che UDP.

·ICMP — Internet Control Message Protocol viene utilizzato principalmente per l'invio di messaggi di errore e diagnostici.

Passaggio 6. Nella colonna Porta di avvio, immettere la prima porta dell'intervallo a cui si applica il servizio.

Nota: Questo campo non è attivo se si sceglie ICMP.

Passaggio 7. Nella colonna Porta finale, inserire l'ultima porta dell'intervallo a cui si applica il servizio.

Nota: Questo campo non è attivo se si sceglie ICMP.

Passaggio 8. Fare clic su Salva per salvare le modifiche.